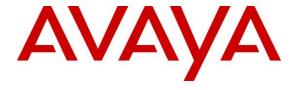

## Avaya Solution & Interoperability Test Lab

Application Notes for NICE Inform Recorder to interoperate with Avaya Aura® Communication Manager and Avaya Aura® Application Enablement Services using DMCC Service Observing to record calls - Issue 1.0

#### **Abstract**

These Application Notes describe the configuration steps for the NICE Inform Recorder R9.2 to interoperate with the Avaya solution consisting of an Avaya Aura® Communication Manager R10.1 and Avaya Aura® Application Enablement Services R10.1 using Service Observing.

Readers should pay attention to **Section 2**, in particular the scope of testing as outlined in **Section 2.1** as well as the observations noted in **Section 2.2**, to ensure that their own use cases are adequately covered by this scope and results.

Information in these Application Notes has been obtained through DevConnect compliance testing and additional technical discussions. Testing was conducted via the DevConnect Program at the Avaya Solution and Interoperability Test Lab.

#### 1. Introduction

These Application Notes describe the configuration steps for the NICE Inform Recorder R9.2 to interoperate with the Avaya solution consisting of an Avaya Aura® Communication Manager R10.1 and Avaya Aura® Application Enablement Services R10.1 using Service Observing.

NICE Trading Recorder (NTR) is a product equivalent to NICE Inform Recorder (NIR). NIR was used in this testing. **Attachment 1** is a Conformance Letter in which NICE declares the equivalency of the two products, the equivalent SW versions, and that testing with one product applies to both. For additional information contact NICE support as shown in **Section 2.3**.

NICE Inform Recorder uses Communication Manager's Service Observing feature via the Application Enablement Services (AES) Device, Media, and Call Control (DMCC) interface and the Telephony Services API (TSAPI) to capture the audio and call details for call recordings on various Communication Manager H.323, SIP, and Digital endpoints, listed in **Section 4**.

The Avaya Telephony Services API (TSAPI) integration allows NIR to receive call-related events and metadata from AES. This integration must be paired with an audio capture method, in this case DMCC Multiple Registration to provide an audio source for recordings.

DMCC works by allowing software vendors to create soft phones, in memory on a recording server, and use them to monitor and record other phones. This is purely a software solution and does not require telephony boards or any wiring beyond a typical network infrastructure. The DMCC API associated with the AES server monitors the digital and VoIP extensions. The application uses the AE Services DMCC to 'Observe' the target extension using Virtual Extensions on Communication Manager to do so. When the target extension joins a call, the application using Service Observing receives the call's aggregated RTP media stream via the recording device and records the call.

NICE Inform Recorder is fully integrated into a LAN (Local Area Network) and includes easy-to-use Web based applications (i.e., NICE Application) that works with the Microsoft .NET framework and is used to retrieve telephone conversations from a comprehensive long-term calls database. This application registers an extension with Communication Manager and waits for that extension to be dialed. NICE Inform Recorder contains tools for audio retrieval, centralized system security authorization, system control, and system status monitoring. Also included is a call parameters database that tightly integrates via CTI link PABXs and ACD's including optional advanced audio archive database management, search tools, a wide variety of Recording-on-Demand capabilities, and comprehensive long-term call database for immediate retrieval.

# 2. General Test Approach and Test Results

The interoperability compliance testing evaluated the ability of NICE Inform Recorder to carry out call recording in a variety of scenarios using DMCC Service Observing with AES and Communication Manager. A range of Avaya endpoints were used in the compliance testing all of which are listed in **Section 4**.

DevConnect Compliance Testing is conducted jointly by Avaya and DevConnect members. The jointly defined test plan focuses on exercising APIs and/or standards-based interfaces pertinent to the interoperability of the tested products and their functionalities. DevConnect Compliance Testing is not intended to substitute full product performance or feature testing performed by DevConnect members, nor is it to be construed as an endorsement by Avaya of the suitability or completeness of a DevConnect member's solution.

Avaya recommends our customers implement Avaya solutions using appropriate security and encryption capabilities enabled by our products. The testing referenced in these DevConnect Application Notes included the enablement of supported encryption capabilities in the Avaya products. Readers should consult the appropriate Avaya product documentation for further information regarding security and encryption capabilities supported by those Avaya products.

Support for these security and encryption capabilities in any non-Avaya solution component is the responsibility of each individual vendor. Readers should consult the appropriate vendor-supplied product documentation for more information regarding those products.

For the testing associated with these Application Notes, the interface between Avaya systems and NICE Inform Recorder did not include use of any specific encryption features as requested by NICE.

## 2.1. Interoperability Compliance Testing

The interoperability compliance test included both feature functionality and serviceability testing. The feature functionality testing focused on placing and recording calls in different call scenarios with good quality audio recordings and accurate call records. The tests included:

- **Inbound/Outbound calls** Test call recording for inbound and outbound calls to the Communication Manager to and from PSTN callers.
- **Hold/Transferred/Conference calls** Test call recording for calls transferred to and in conference with PSTN callers.
- **Feature calls** Test call recording for using features such as Call Park, Call Pickup, Supervisor Observing the call.
- Calls to Elite Agents Test call recording for calls to Communication Manager Agents, these include calls to VDN's and to Hunt Groups.
- **Serviceability testing** The behavior of NICE Inform Recorder under different simulated failure conditions.

**Note**: A 2N Dual Redundancy configuration was not possible with DMCC Service Observing due to the limitations on the number of Service Observers. This type of redundancy is possible using DMCC Multiple Registration and information on this is available on *Application Notes for NICE Inform Recorder with Avaya Aura® Communication Manager and Avaya Aura® Application Enablement Services using DMCC Multiple Registration in a 2N Dual Redundancy configuration*.

#### 2.2. Test Results

All functionality and serviceability test cases were completed successfully. The following observation was noted, for conference or transferred calls there may be multiple recordings present as each of the endpoints may be monitored and would result in duplicate recordings.

## 2.3. Support

Product documentation for NICE products may be found on ExtraNICE at: <a href="https://www.extranice.com/Security/Pages/default.aspx">https://www.extranice.com/Security/Pages/default.aspx</a>
(ExtraNICE user account and password required)

# 3. Reference Configuration

The configuration in **Figure 1** was used to compliance test NICE Inform Recorder with the Avaya solution using DMCC Service Observing to record calls. The NICE server is setup for DMCC Service Observing mode and connects to the AES.

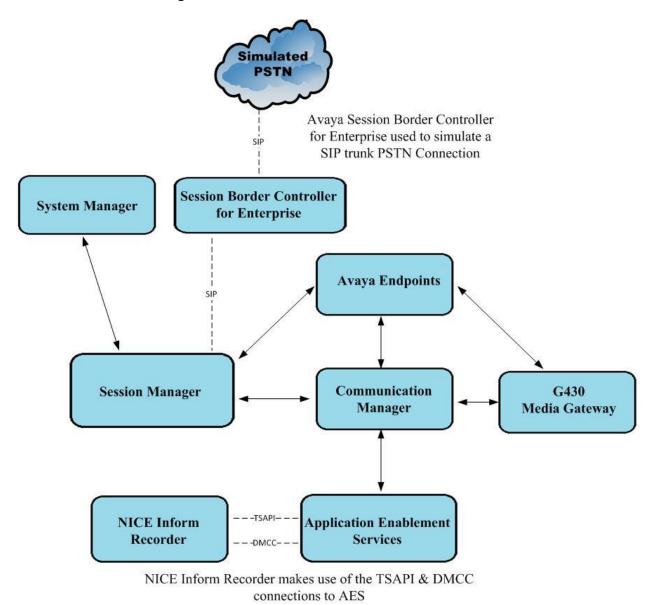

Figure 1: Connection of NICE Inform Recorder with Avaya Aura® Communication Manager R10.1 and Avaya Aura® Application Enablement Services R10.1

# 4. Equipment and Software Validated

The following equipment and software were used for the sample configuration provided:

| Equipment/Software                                                                                                    | Release/Version                                                                       |
|----------------------------------------------------------------------------------------------------|---------------------------------------------------------------------------------------|
| Avaya Aura® System Manager                                                                                                    | 10.1.0.0<br>Build No. – 10.1.0.0.537353<br>SW Update Revision No:<br>10.1.0.0.0614254 |
| Avaya Aura® Session Manager                                                                                                    | 10.1<br>Build No. – 10.1.0.0.1010105                                                  |
| Avaya Aura® Communication                                                                                                    | 10.1.0.1.0-SP1<br>Update ID 01.0.974.0-27372                                          |
| Avaya Aura® Application Enablement Services                                                                                                    | 10.1.0<br>Build 10.1.0.1.0.7-0                                                        |
| Avaya Session Border Controller for Enterprise                                                                                                    | 8.1.3.0-31-21052                                                                      |
| Avaya G430 Media Gateway                                                                                                    | 41.16.0/1                                                                             |
| Avaya J00 Series (H.323)                                                                                                    | 6.8304                                                                                |
| Avaya J100 Series (SIP)                                                                                                    | 4.0.7.1.5                                                                             |
| Avaya 9408 Digital Phone                                                                                                    | 2.00                                                                                  |
| Avaya Agent for Desktop (SIP)                                                                                                    | 2.0.6.23.3005                                                                         |
| Avaya Workplace for Windows                                                                                                    | 3.28.0.73                                                                             |
| NICE Inform Recorder (NIR) "All-in-one" configuration, running on Windows Server 2019 Avaya TSAPI Avaya DMCC .NET  Note: This NIR integration version is equivalent to NTR integration version 10.5.22. | NIR 9.2.1<br>Avaya DMCC Integration 80.3.4<br>8.0.1<br>4.7.1                          |

Note: The Avaya Aura® platform is running on VMware.

# 5. Configure Avaya Aura® Communication Manager

The information provided in this section describes the configuration of Communication Manager relevant to this solution. For all other provisioning information such as initial installation and configuration, please refer to the product documentation in **Section 10**.

The configuration illustrated in this section was performed using Communication Manager System Administration Terminal (SAT).

## 5.1. Verify System Features

Use the **display system-parameters customer-options** command to verify that Communication Manager has permissions for features illustrated in these Application Notes. On **Page 4**, ensure that **Computer Telephony Adjunct Links?** is set to **y** as shown below.

```
4 of 12
display system-parameters customer-options
                                                                               Page
                                       OPTIONAL FEATURES
    Abbreviated Dialing Enhanced List? y

Access Security Gateway (ASG)? n

Analog Trunk Incoming Call ID? y

D Grp/Sys List Dialing Start at 01? y

Wer Supervision by Call Classifier? y

Audible Message Waiting? y

Authorization Codes? y

CAS Branch? n

CAS Main? n
A/D Grp/Sys List Dialing Start at 01? y
Answer Supervision by Call Classifier? y
                                                                     Change COR by FAC? n
                                        ARS? y Computer Telephony Adjunct Links? y
                   ARS/AAR Partitioning? y Cvg Of Calls Redirected Off-net? y
           ARS/AAR Dialing without FAC? n
                                                                            DCS (Basic)? y
           ASAI Link Core Capabilities? y
ASAI Link Plus Capabilities? y
           ASAI Link Core Capabilities? y
                                                                     DCS Call Coverage? y
                                                                    DCS with Rerouting? y
       Async. Transfer Mode (ATM) PNC? n
  Async. Transfer Mode (ATM) Trunking? n Digital Loss Plan Modification? y
                ATM WAN Spare Processor? n
                                                                                 DS1 MSP? y
                                        ATMS? y
                                                                DS1 Echo Cancellation? y
                      Attendant Vectoring? y
```

# 5.2. Note procr IP Address for Avaya Aura® Application Enablement Services Connectivity

Display the procr IP address by using the command **display node-names ip** and noting the IP address for the **procr**.

| display node-name | es ip       |         |       | Page | 1 of | 2 |
|-------------------|-------------|---------|-------|------|------|---|
|                   |             | IP NODE | NAMES |      |      |   |
| Name              | IP Address  |         |       |      |      |   |
| SM100             | 10.10.40.12 |         |       |      |      |   |
| aespri101x        | 10.10.40.16 |         |       |      |      |   |
| aessec101x        | 10.10.40.46 |         |       |      |      |   |
| g450              | 10.10.40.15 |         |       |      |      |   |
| procr             | 10.10.40.13 |         |       |      |      |   |

# 5.3. Configure Transport Link for Avaya Aura® Application Enablement Services Connectivity

To administer the transport link to AES, use the **change ip-services** command. On **Page 1** add an entry with the following values:

- **Service Type:** Should be set to **AESVCS**.
- Enabled: Set to y.
- Local Node: Set to the node name assigned for the procr in Section 5.2.
- Local Port: Retain the default value of 8765.

| change ip-s               | services     |                        |                             |                | Page           | <b>1</b> of | 3 |
|---------------------------|--------------|------------------------|-----------------------------|----------------|----------------|-------------|---|
| Service<br>Type<br>AESVCS | Enabled<br>v | Local<br>Node<br>procr | IP SERVICES Local Port 8765 | Remote<br>Node | Remote<br>Port |             |   |

Go to **Page 4** of the **ip-services** form and enter the following values:

- AE Services Server: Name obtained from the AES server, in this case aespri101x.
- **Password:** Enter a password to be administered on the AES server.
- **Enabled:** Set to y.

**Note:** The password entered for **Password** field must match the password on the AES server in **Section 6.2**. The **AE Services Server** should match the administered name for the AES server; this is created as part of the AES installation and can be obtained from the AES server by typing **uname –n** at the Linux command prompt.

| change ip-serv | rices                 |                  |         | Page   | <b>4</b> of | 4 |
|----------------|-----------------------|------------------|---------|--------|-------------|---|
|                | AE                    | Services Adminis | tration |        |             |   |
| Server ID      | AE Services<br>Server | Password         | Enabled | Status |             |   |
| 1:             | aespri101x            | *****            | У       | in use |             |   |
| 2:             | aessec101x            | *****            | У       | in use |             |   |
| 3:             |                       |                  |         |        |             |   |

# 5.4. Configure CTI Link for TSAPI Service

Add a CTI link using the **add cti-link n** command. Enter an available extension number in the **Extension** field. Enter **ADJ-IP** in the **Type** field, and a descriptive name in the **Name** field. Default values may be used in the remaining fields.

| add cti-link 1   |          | Page | 1 of 3 |
|------------------|----------|------|--------|
|                  | CTI LINK |      |        |
| CTI Link: 1      |          |      |        |
| Extension: 3990  |          |      |        |
| Type: ADJ-IP     |          |      |        |
|                  |          |      | COR: 1 |
| Name: aespri101x |          |      |        |

## 5.5. Configure Communication Manager for Service Observing

Type **display cor x**, where x is the COR number, to check the existing Class of Restriction. Ensure that **Can be Service Observed** and **Can Be A Service Observer** are set to y, if not type **change cor x** to make a change to the Class or Restriction. These values need to be enabled in order for Service Observing to work for call recording.

```
CLASS OF RESTRICTION

COR Number: 1
COR Description:

FRL: 0
Can Be Service Observed? y
Can Be A Service Observer? y
Can Be A Service Observer? y
Can Be A Service Observer? y
Called Party Restriction: all-toll
Can Be A Service Observer? y
Called Party Restriction: none
Time of Day Chart: 1
Forced Entry of Account Codes? n
Priority Queuing? n
Direct Agent Calling? y
Restriction Override: all
Restricted Call List: n
Can Change Coverage? n
Unrestricted Call List: 1
Access to MCT? y
Fully Restricted Service? n
Group II Category For MFC: 7
Send ANI for MFE? n
Add/Remove Agent Skills? n
MF ANI Prefix:
Hear System Music on Hold? y
PASTE (Display PBX Data on Phone)? n
Can Be Picked Up By Directed Call Pickup? y
Can Use Directed Call Pickup? y
Group Controlled Restriction: inactive
```

Type change system-parameters features, on Page 11 ensure that Allow Two Observes in Same Call is set to y.

```
change system-parameters features
                                                               Page 11 of 19
                       FEATURE-RELATED SYSTEM PARAMETERS
CALL CENTER SYSTEM PARAMETERS
 EAS
        Expert Agent Selection (EAS) Enabled? y
       Minimum Agent-LoginID Password Length:
         Direct Agent Announcement Extension:
                                                                Delay:
   Message Waiting Lamp Indicates Status For: station
 VECTORING
                   Converse First Data Delay: 0 Second Data Delay: 2
              Converse Signaling Tone (msec): 100
                                                     Pause (msec): 70
                    Prompting Timeout (secs): 10
                Interflow-qpos EWT Threshold: 2
   Reverse Star/Pound Digit For Collect Step? n
         Available Agent Adjustments for BSR? n
                            BSR Tie Strategy: 1st-found
  Store VDN Name in Station's Local Call Log? n
 SERVICE OBSERVING
             Service Observing: Warning Tone? y
                                                  or Conference Tone? n
 Service Observing/SSC Allowed with Exclusion? n
            Allow Two Observers in Same Call? y
```

Type **change feature-access-codes** to access the feature codes on Communication Manager. Scroll to **Page 5** in order to view or change the **Service Observing** access codes. Note the **Service Observing Listen Only Access Code** is \*56; this will be required in **Section 7** during the setup of NICE Inform Recorder.

```
5 of 12
change feature-access-codes
                                                                Page
                               FEATURE ACCESS CODE (FAC)
                                 Call Center Features
 AGENT WORK MODES
                          After Call Work Access Code: #36
                                   Assist Access Code:
                                  Auto-In Access Code: #38
                                 Aux Work Access Code: #39
                                    Login Access Code: #40
                                   Logout Access Code: #41
                                 Manual-in Access Code: #42
 SERVICE OBSERVING
            Service Observing Listen Only Access Code: *56
            Service Observing Listen/Talk Access Code: *57
                Service Observing No Talk Access Code:
  Service Observing Next Call Listen Only Access Code:
 Service Observing by Location Listen Only Access Code:
 Service Observing by Location Listen/Talk Access Code:
 AACC CONFERENCE MODES
                    Restrict First Consult Activation:
                                                             Deactivation:
                    Restrict Second Consult Activation:
                                                             Deactivation:
```

## 5.6. Configure H323 Stations for Service Observing

All endpoints that are to be monitored by NICE will need to have the appropriate Class of Restriction which would be that created in **Section 5.5**. Ensure that COR is set to the correct number. Note the **Security Code** that may be required in **Section 7**.

```
change station x
                                                                  Page 1 of
                                                                               6
                                    STATION
Extension: x
                                                                    BCC: 0
                                     Lock Messages? n
Security Code: 1234
                                       Lock Messages? n
    Type: 9608
                                                                     TN: 1
                                     Coverage Path 1:
                                                                     COR: 1
    Port: S00101
                                     Coverage Path 2:
                                                                     cos: 1
    Name: Extension
                                     Hunt-to Station:
STATION OPTIONS
                                         Time of Day Lock Table:
             Loss Group: 19 Personalized Ringing Pattern: 1
                                              Message Lamp Ext: 1591
           Speakerphone: 2-way
                                           Mute Button Enabled? y
       Display Language: english
Survivable GK Node Name:
         Survivable COR: internal
                                             Media Complex Ext:
  Survivable Trunk Dest? y
                                                   IP SoftPhone? y
                                             IP Video Softphone? n
                             Short/Prefixed Registration Allowed: default
```

## 5.7. Configure Virtual Stations for Service Observing

Add virtual stations to allow NICE Inform Recorder record calls using Service Observing. Type add station x where x is the extension number of the station to be configured, also note this extension number for configuration required in Section 7. Note the Security Code and ensure that IP SoftPhone is set to y. Note also the COR for the stations, this will be set to that configured in Section 5.5.

add station 33001 Page 1 of STATION Extension: 33001 Lock Messages? n BCC: 0 Type: 9620 Security Code: 1234 TN: 1 Coverage Path 1: Port: S00101 COR: 1 Name: Recorder Coverage Path 2: COS: 1 Hunt-to Station: STATION OPTIONS Time of Day Lock Table: Loss Group: 19 Personalized Ringing Pattern: 1 Message Lamp Ext: 33001 Speakerphone: 2-way
Display Language: english Mute Button Enabled? y Survivable GK Node Name: Survivable COR: internal Media Complex Ext: Survivable Trunk Dest? y IP SoftPhone? y IP Video Softphone? n Short/Prefixed Registration Allowed: default

## 5.8. Configure SIP Stations for Service Observing

Each Avaya SIP endpoint or station that needs to be monitored for call recording will need to have the correct Class of Restriction assigned. Changes to SIP phones on Communication Manager must be carried out from System Manager. Access the System Manager using a Web Browser by entering <a href="http://cfqdn/s/network-login">http://cfqdn/s/network-login</a>, where <a href="http://cfqdn/system/system/syste

**Note:** The following shows changes to a SIP extension and assumes that the SIP extension has been programmed correctly and is fully functioning.

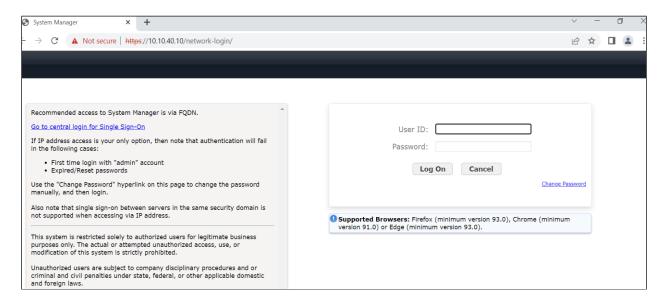

From the home page, click on Users  $\rightarrow$  User Management  $\rightarrow$  Manage Users, as shown below.

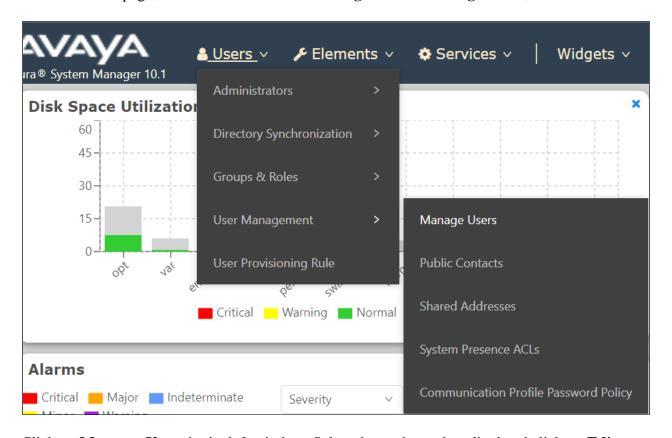

Click on Manager Users in the left window. Select the station to be edited and click on Edit.

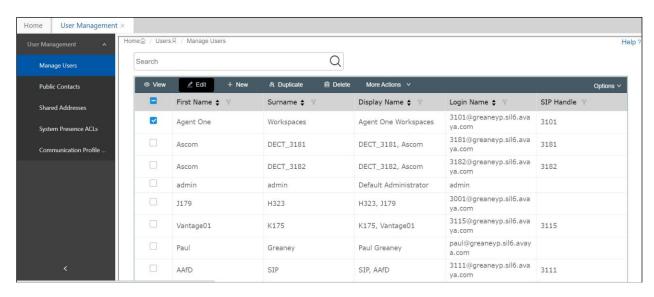

Click on the **CM Endpoint Profile** tab in the left window. Click on **Endpoint Editor** to make changes to the SIP station.

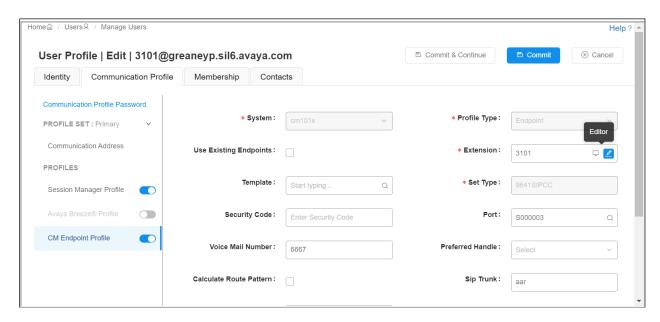

In the **General Options** tab ensure that **Class of Restriction** is set correctly. Click on **Done**, at the bottom of the screen once this is set, (not shown).

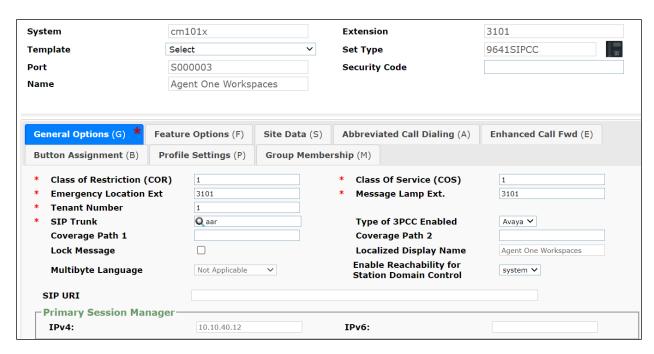

## Click on **Commit** once this is done to save the changes.

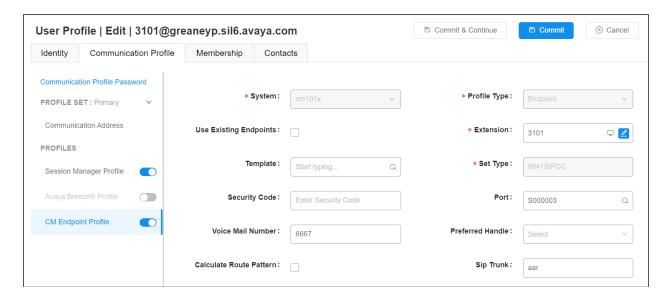

# 6. Configure Avaya Aura® Application Enablement Services

This section provides the procedures for configuring Application Enablement Services. The procedures fall into the following areas:

- Verify Licensing
- Switch Connection
- Administer TSAPI Link
- Identify Tlinks
- Enable TSAPI and DMCC Ports
- Create CTI User
- Configure Security
- Restart AE Server

## 6.1. Verify Licensing

To access the AES Management Console, enter **https://<ip-addr>** as the URL in an Internet browser, where <ip-addr> is the IP address of AES. At the login screen displayed, log in with the appropriate credentials and then select the **Login** button.

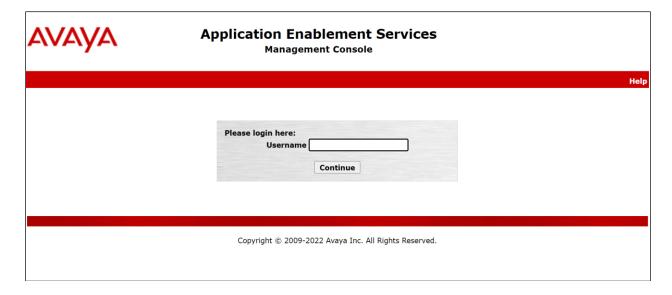

The Application Enablement Services Management Console appears displaying the **Welcome to OAM** screen (not shown). Select **AE Services** and verify that the TSAPI and DMCC Services are licensed by ensuring that **TSAPI Service** and **DMCC Service** are in the list of **Services** and that the **License Mode** is showing **NORMAL MODE**. If not, contact an Avaya support representative to acquire the appropriate license.

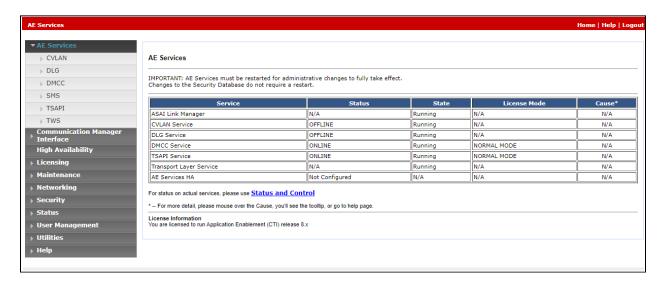

The TSAPI and DMCC licenses are user licenses issued by the Web License Manager to which the Application Enablement Services server is pointed to. From the left window open **Licensing** and click on **WebLM Server Access** as shown below.

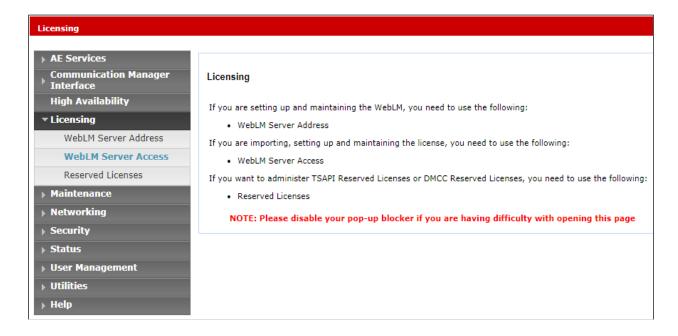

The following screen shows the available licenses for **TSAPI** and **DMCC** users.

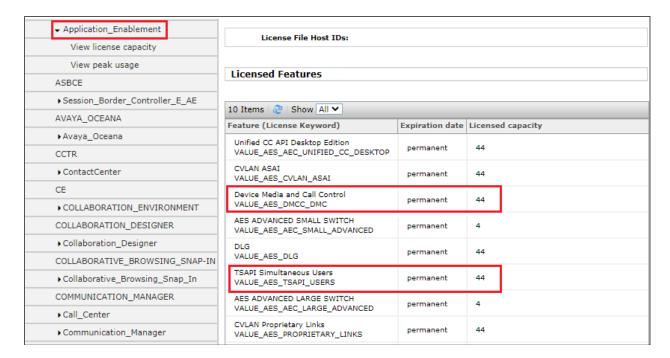

## 6.2. Switch Connection to Avaya Aura® Communication Manager

Typically, the connection between the AES and Communication Manager is setup as part of the initial installation and would not usually be outlined in these Application Notes. Due to the nature of this particular setup with two connections from Communication Manager to two separate AES's the switch connection will be displayed on this section. From the AES Management Console navigate to Communication Manager Interface → Switch Connections, the connection to Communication Manager should be present as shown below but if one is not present one can be added by clicking on Add Connection.

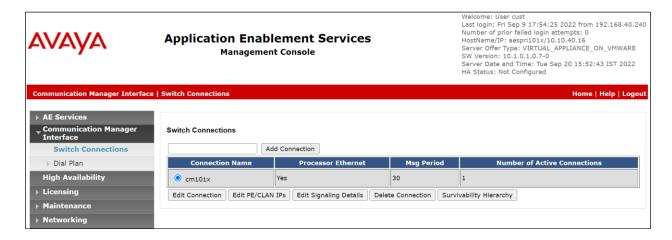

In the resulting screen, enter the **Switch Password**; the Switch Password must be the same as that entered into Communication Manager AE Services Administration screen via the **change ipservices** command, described in **Section 5.3**. A connection from the NICE server to the AES could not be made with **Secure H323 Connection** ticked and so this was left unticked, as shown below. Click **Apply** to save changes.

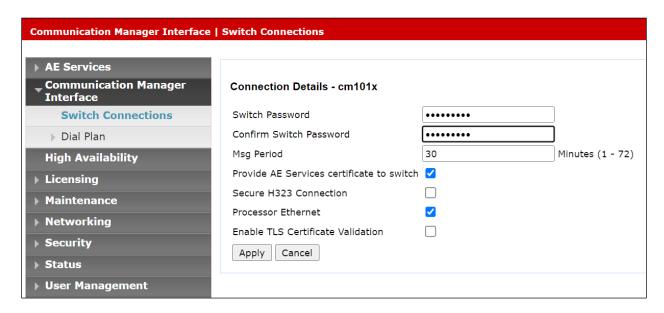

From the **Switch Connections** screen, select the radio button for the recently added switch connection and select the **Edit PE/CLAN IPs** button (not shown), see screen at the bottom of the previous page. In the resulting screen, enter the IP address of the procr as shown in **Section 5.2** that will be used for the AES connection and select the **Add/Edit Name or IP** button.

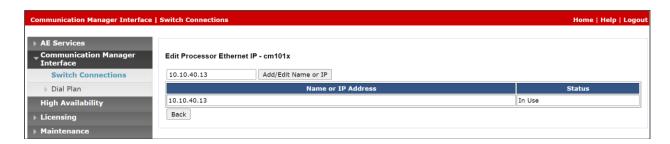

Clicking on **Edit Signaling Details** below brings up the H.323 Gatekeeper page.

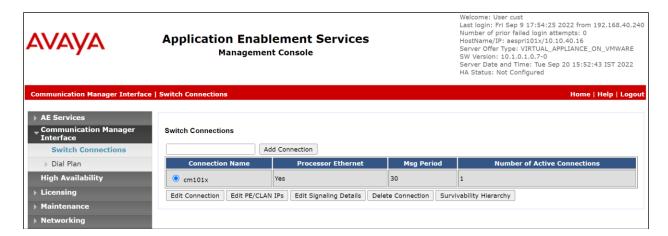

The IP address of Communication Manager is set for the **H.323 Gatekeeper**, as shown below.

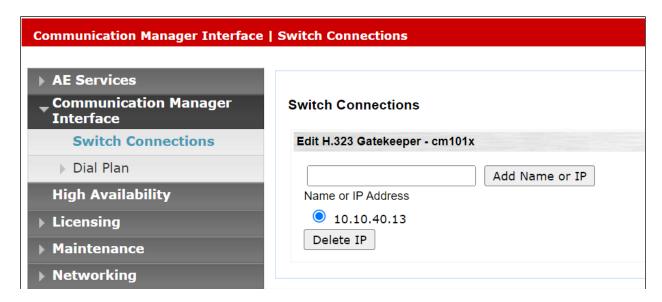

#### 6.3. Administer TSAPI link

From the Application Enablement Services Management Console, select **AE Services** → **TSAPI** → **TSAPI Links**. Select **Add Link** button as shown in the screen below.

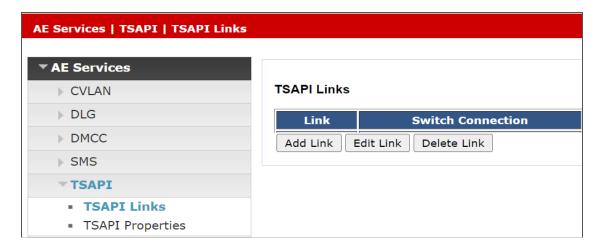

On the **Add TSAPI Links** screen (or the **Edit TSAPI Links** screen to edit a previously configured TSAPI Link as shown below), enter the following values:

- Link: Use the drop-down list to select an unused link number.
- **Switch Connection:** Choose the switch connection **cm101x**, which has already been configured in **Section 6.2** from the drop-down list.
- **Switch CTI Link Number:** Corresponding CTI link number configured in **Section 5.4** which is **1**.
- **ASAI Link Version: 12** was used for compliance testing but the latest version available can be chosen).
- **Security:** This can be left at the default value of **Both**.

Once completed, select Apply Changes.

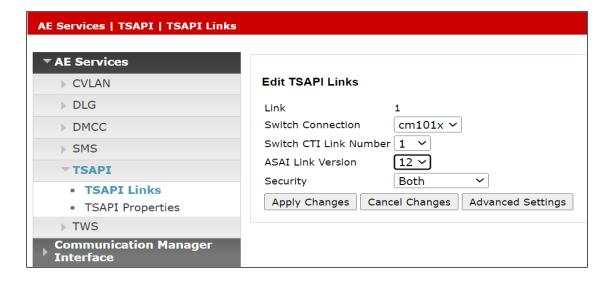

Another screen appears for confirmation of the changes made. Choose Apply.

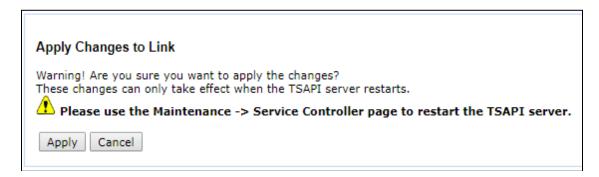

When the TSAPI Link is completed, it should resemble the screen below.

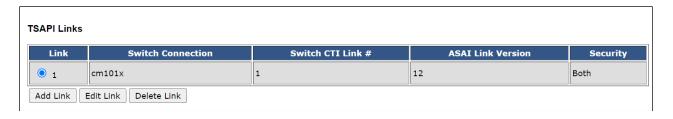

## 6.4. Identify Tlinks

Navigate to **Security** → **Security Database** → **Tlinks**. Verify the value of the **Tlink Name**. This will be needed to configure NICE Inform Recorder in **Section 7**.

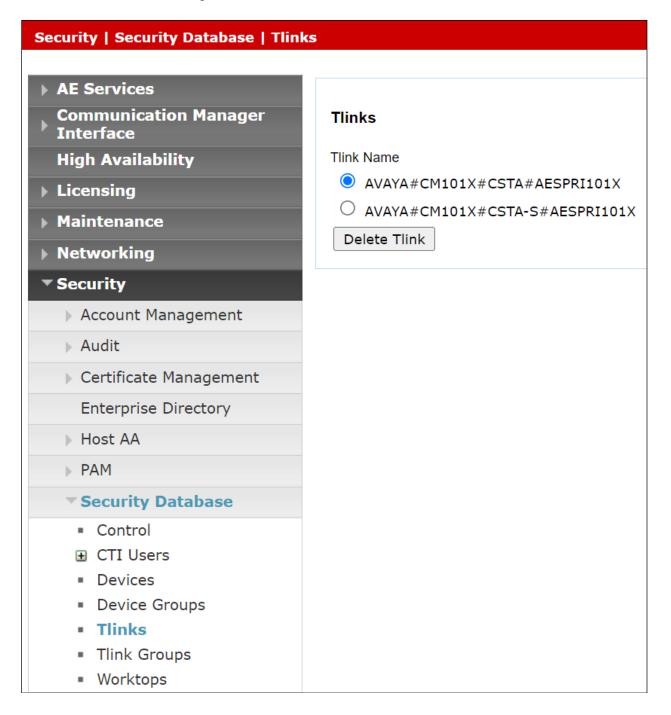

#### 6.5. Enable TSAPI and DMCC Ports

To ensure that TSAPI ports are enabled, navigate to **Networking** → **Ports**. Ensure that the TSAPI ports are set to **Enabled** as shown below. Ensure that the **DMCC Server Ports** are also **Enabled** and take note of the **Unencrypted Port 4721** which will be used later in **Section 7**.

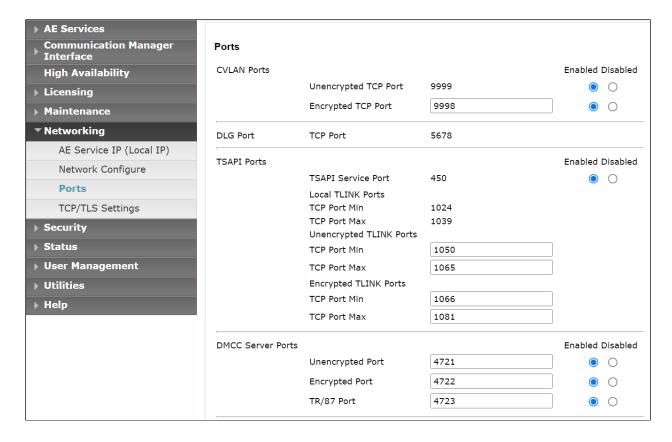

#### 6.6. Create CTI User

A User ID and password needs to be configured for NICE Inform Recorder to communicate with the Application Enablement Services server. Navigate to the **User Management** → **User Admin** screen then choose the **Add User** option.

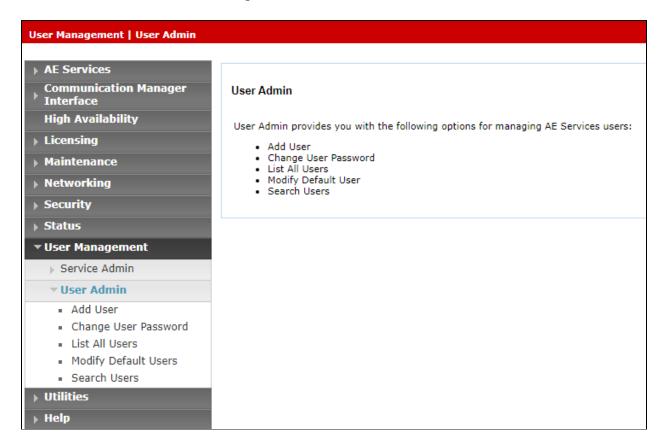

In the **Add User** screen shown below, enter the following values:

- User Id This will be used by NICE Inform Recorder setup in Section 7.
- Common Name and Surname Descriptive names need to be entered.
- **User Password** and **Confirm Password** This will be used with the NICE Inform Recorder setup in **Section 7**.
- **CT User -** Select **Yes** from the drop-down menu.

Click on **Apply Changes** at the bottom of the screen (not shown).

| High Availability                                           | * User Id         | nice1  |
|-------------------------------------------------------------|-------------------|--------|
| <b>▶</b> Licensing                                          | * Common Name     | nice1  |
| ▶ Maintenance                                               | * Surname         | nice1  |
| Networking                                                  | User Password     | •••••  |
| ▶ Security                                                  | Confirm Password  | •••••  |
| ▶ Status                                                    | Admin Note        |        |
|                                                             | Avaya Role        | None ~ |
| ▼ User Management                                           | Business Category |        |
| ▶ Service Admin                                             | Car License       |        |
| <b>▼User Admin</b>                                          | CM Home           |        |
| <ul><li>Add User</li></ul>                                  | Css Home          |        |
| Change User Password                                        | CT User           | Yes 🗸  |
| List All Users     Medit Default Heave                      | Department Number |        |
| <ul><li>Modify Default Users</li><li>Search Users</li></ul> | Display Name      |        |
| ▶ Utilities                                                 | Employee Number   |        |
| ▶ Help                                                      | Employee Type     |        |
| у неір-                                                     | Enterprise Handle |        |

## 6.7. Configure Security

The CTI user permissions and the database security are set under **Security Database**.

## 6.7.1. Configure Database Control

The security database can be set differently depending on the requirements of the customer in question. For compliance testing, the DevConnect lab was setup as shown below, however this may be changed by opening **Control** and ticking the boxes shown.

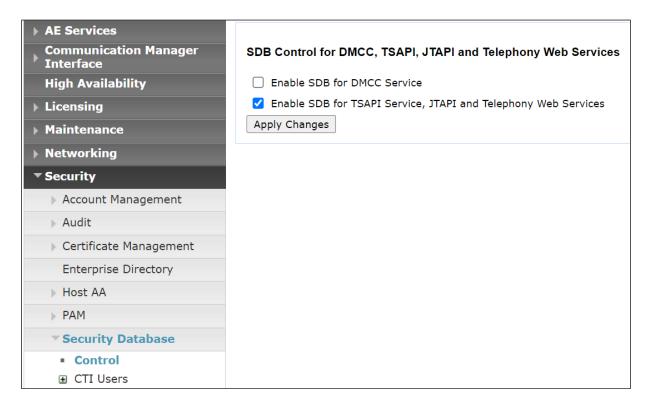

**Note:** The AES Security Database (SDB) provides the ability to control a user's access privileges. The SDB stores information about Computer Telephony (CT) users and the devices they control. The DMCC service, the TSAPI service, and Telephony Web Services use this information for permission checking. Please look to **Section 10** for more information on this.

#### 6.7.2. Associate Devices with CTI User

Navigate to Security → Security Database → CTI Users → List All Users. Select the CTI user added in Section Error! Reference source not found. and click on Edit.

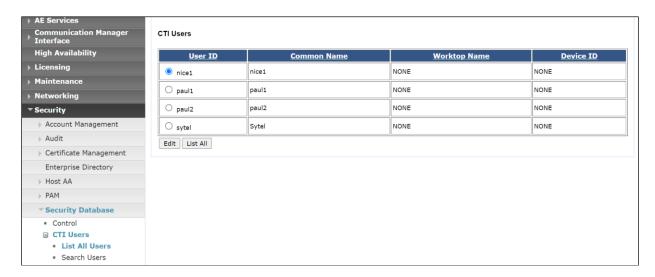

In the main window ensure that **Unrestricted Access** is ticked. Once this is done click on **Apply Changes**.

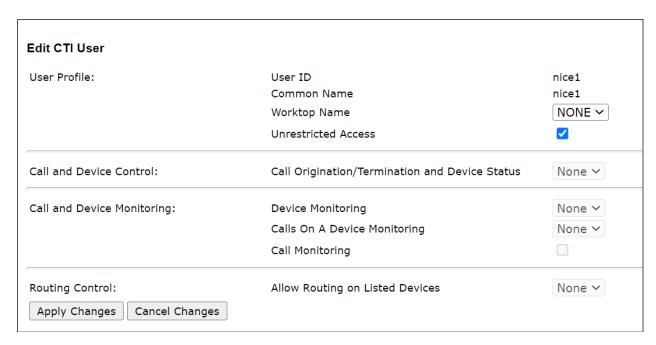

#### 6.8. Restart AE Server

Once everything is configured correctly, it is best practice to restart AE Server (if possible), this will ensure that the new connections are brought up correctly. Click on the **Restart AE Server** button at the bottom of the screen.

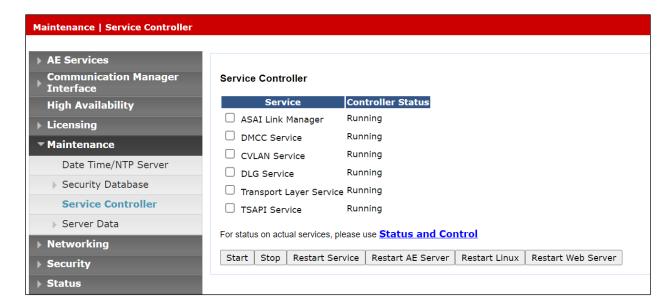

A message confirming the restart will appear, click on **Restart** to proceed.

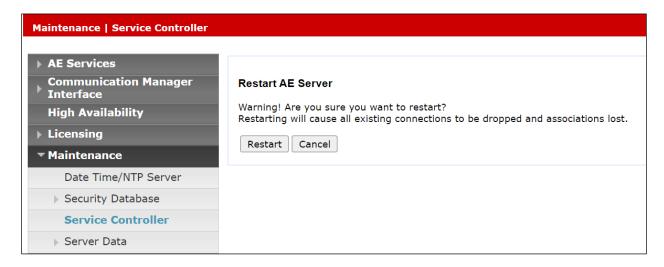

# 7. Configure NICE Inform Recorder

The installation of NICE Inform Recorder is usually carried out by an engineer from NICE and is outside the scope of these Application Notes. For information on the installation of NICE Inform Recorder contact NICE as per the information provided in **Section 2.3**.

The following sections will outline the process involved in connecting NICE Inform Recorder to the Avaya Solution. All configuration of NICE Inform Recorder for connection with the AES is performed using a web browser connecting to the NICE Inform Recorder Application Server. Open a web browser as shown navigate to http://<NICE ServerIP>/ as shown below and enter the appropriate credentials and log in.

**Note**: Internet Explorer 11 or Edge (Chromium) should be used to connect to NICE Inform Recorder.

**Note:** Information on the connection to Avaya is gathered prior to any installation. This information includes the connection to the AES as well as devices to be monitored along with any AES usernames, passwords that need to be used for the connection. During the installation the connections to AES/Communication Manager are set up and created and therefore these Application Notes can only show the existing connections that were created during setup.

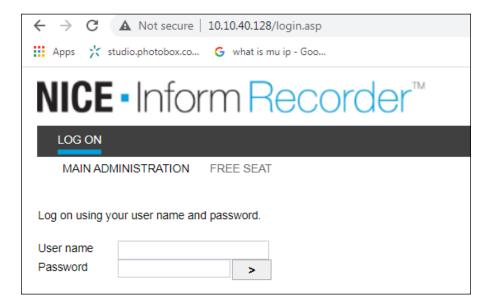

Once logged in, click on the CTI INTEGRATION tab.

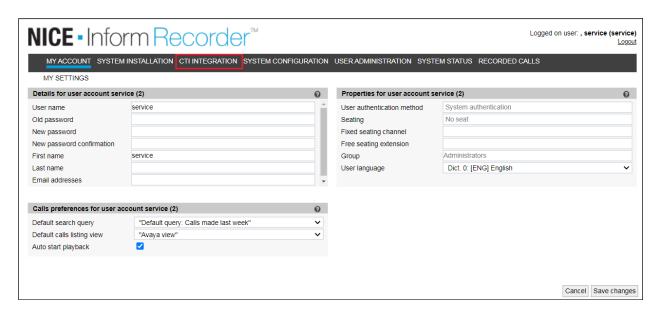

Within this tab there are other tabs as shown in the screen below, **cti servers**, **links**, **link groups**, **targets** etc. Clicking on the **CTI SERVERS** tab will show the CTI server set up during the installation. By clicking on the edit icon, changes can be made to this if deemed necessary.

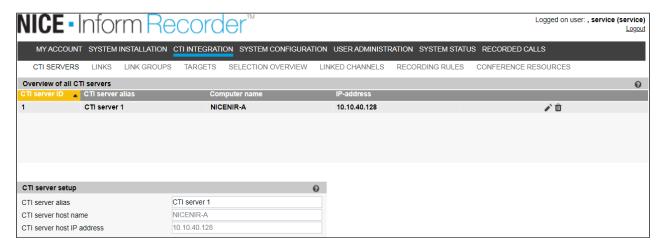

The link to AES is configured during the installation of NICE Inform Recorder, however this connection may need to be altered and if so, click on the edit icon as shown below.

Under the **LINKS** tab the existing link to AES is shown and can be edited by clicking on the icon opposite the link as highlighted.

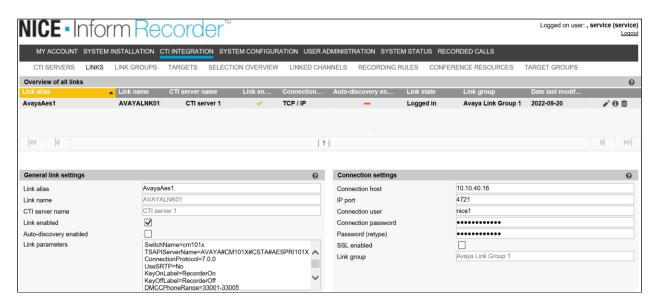

Pressing the edit button above will allow changes to be made to the following.

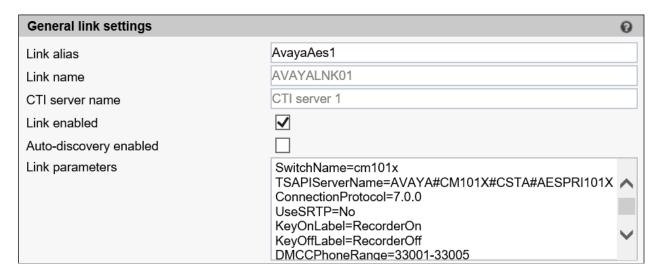

Scrolling down further. The following extras need to be added in order for Service Observing to work properly. The Service Observing Code from **Section 5.5** is added along with the Virtual Extensions from **Section 5.7**.

The Connection host, IP port, the Connection user and password should not need any editing as these will be added as part of the original installation. In the event that there is a bad connection, these fields can be re-entered as shown below.

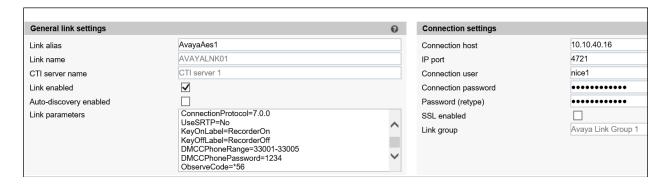

A link group must be added, and this is done by first clicking on the **LINK GROUPS** tab as shown below. Then click on the + icon (not shown), this will open a new window where the link information can be entered and saved by clicking on **OK**. A suitable **Link group name** is given, the **CTI server** that was added during the installation is chosen. The **Channel assignment** was **Ascending** for compliance testing, the others were left as default as shown below.

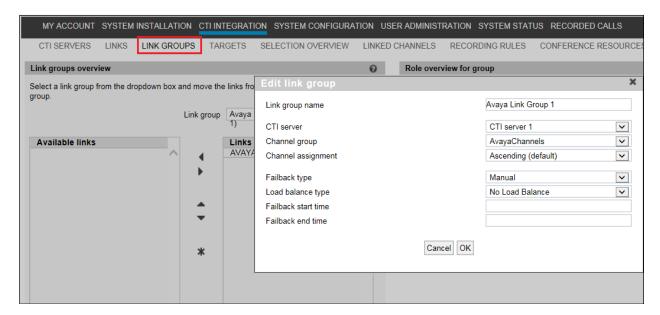

The existing link that was created during installation is now added to the newly created link group.

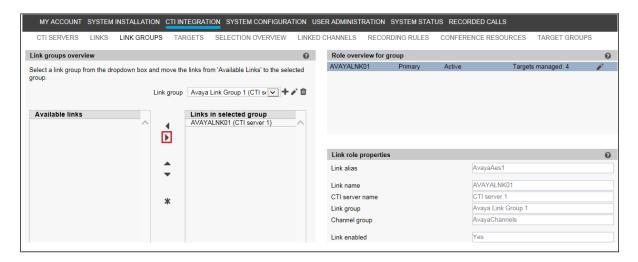

Targets can be added by clicking on the **TARGETS** tab and clicking on the + icon below. Targets are Avaya phones that need to be monitored.

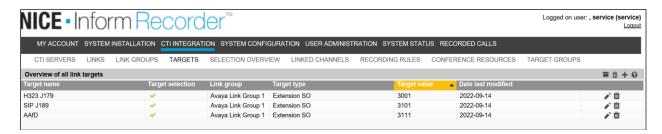

Once the + icon is pressed a new window is opened as shown below. Here the information on the new Avaya extension is entered, this new extension being **Digital**. Note that the **Target Type** can be chosen from the list as shown below. For "Service Observing" recording **Extension SO** is selected as shown below. The **Password** for this station can be added here also.

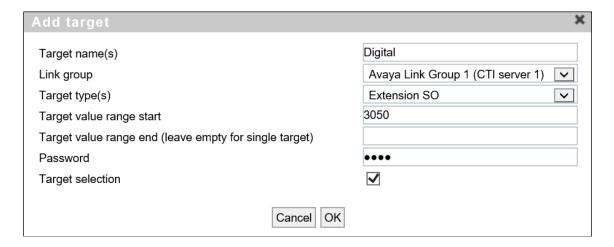

# 8. Verification Steps

This section provides the steps that can be taken to verify correct configuration of the NICE Inform Recorder and Application Enablement Services.

## 8.1. Verify Avaya Aura® Communication Manager CTI Service State

Before checking the connection between NICE Inform Recorder and AES, check the connection between Communication Manager and AES to ensure it is functioning correctly. Check the AESVCS link status by using the command **status aesvcs cti-link**. Verify the **Service State** of the CTI link is **established**.

| statu       | ıs aesvcs ct | i-link      |                       |                  |              |              |
|-------------|--------------|-------------|-----------------------|------------------|--------------|--------------|
|             |              |             | AE SERVICES CI        | TI LINK STATUS   |              |              |
| CTI<br>Link | Version      | Mnt<br>Busy | AE Services<br>Server | Service<br>State | Msgs<br>Sent | Msgs<br>Rcvd |
| 1           | 12           | no          | aespri101x            | established      | 865          | 865          |

## 8.2. Verify TSAPI Link

On the AES Management Console, verify the status of the TSAPI link by selecting **Status** → **Status and Control** → **TSAPI Service Summary** to display the **TSAPI Link Details** screen. Verify the status of the TSAPI link by checking that the **Status** is **Talking** and the **State** is **Online**. There were six devices monitored during compliance testing and so **Associations** is showing **6** below.

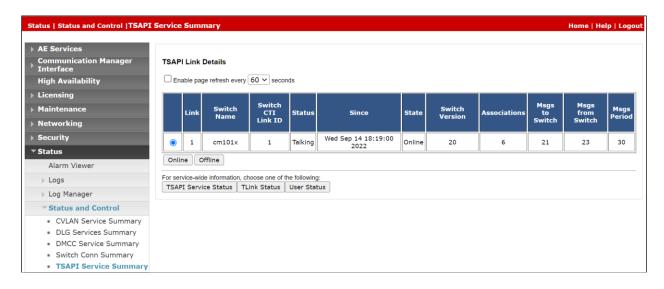

Clicking on **User Status** from the screen on the previous page should display something similar to that shown below, where the NICE user and corresponding **Tlink Name** are shown.

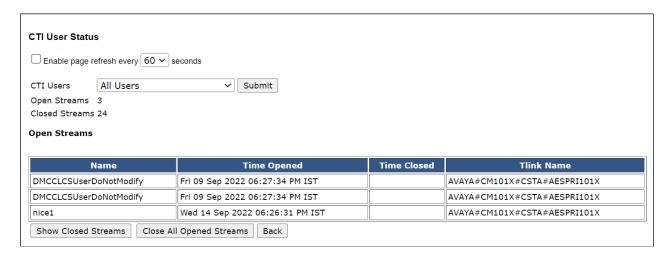

## 8.3. Verify DMCC link on AES

Verify the status of the DMCC link by selecting Status → Status and Control → DMCC Service Summary to display the DMCC Service Summary – Session Summary screen. The screen below shows that the user nice1 is connected from the IP address 10.10.40.128, which is the NICE server. The screen below shows that five devices were being monitored using DMCC Multiple Registration.

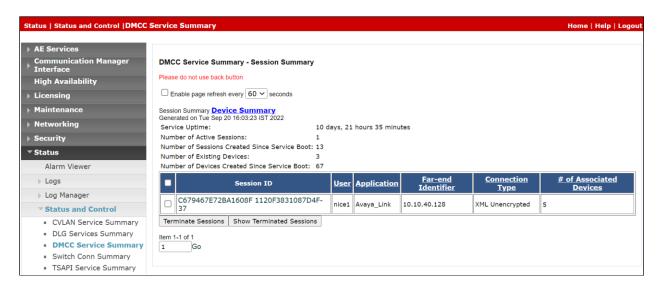

## 8.4. Verify connection from NICE server

Open a web browser (must be Internet Explorer to allow IE to load the "Audio Player" applet into the recorder web browser. Edge does not support Silverlight applications unless it is run in "IE mode") to the NICE server, http://<NICE IP>. Log in with the appropriate credentials.

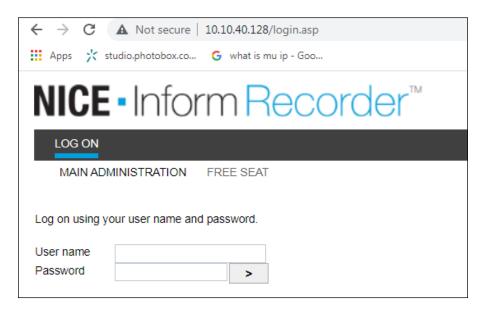

Click on CTI Integration, the Link state should show Logged in, as shown below.

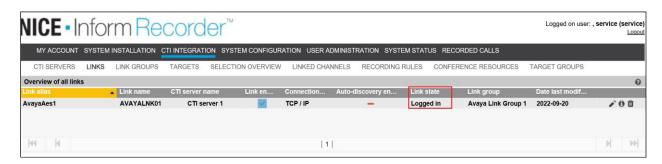

Click on **Selection Overview**, the **Target state** should show as **Selected**.

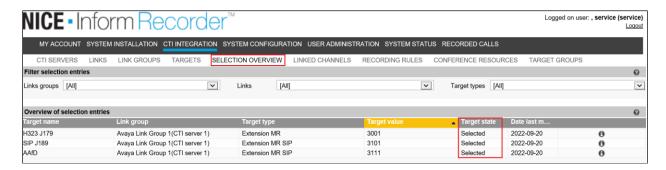

## 8.5. Verify calls are being recorded

From any of the monitored Avaya endpoints make a series of inbound and outbound calls. Once these calls are completed, they should be available for playback through a web browser to the NICE Inform Recorder server.

**Note:** The primary method for performing search and replay is the NICE Inform suite of applications.

From the home page, click on **recorded calls** at the top of the screen.

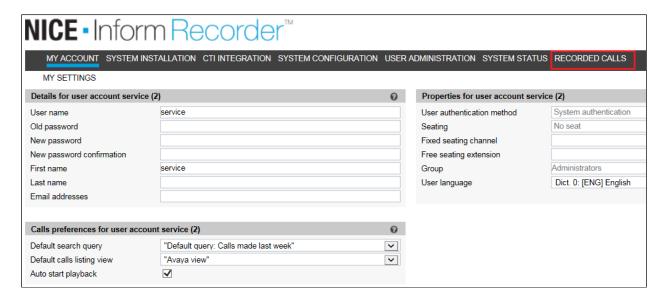

Enter an appropriate **Date span** and click on **Submit query**.

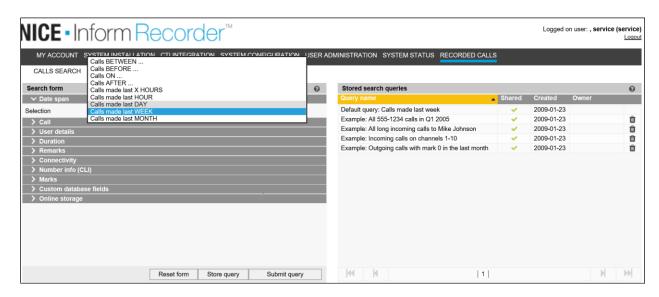

Click on whatever recording is required for play back and this will play back the recording using the sound device on that PC to play back the call.

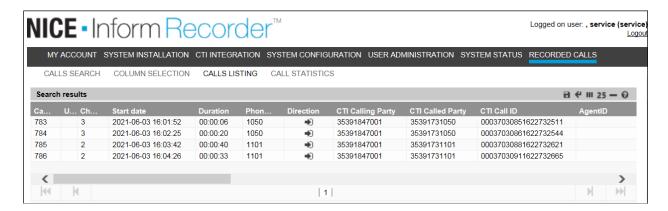

The call is played back as shown below.

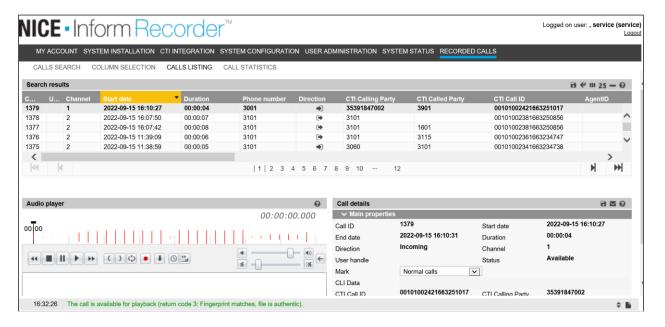

#### 9. Conclusion

These Application Notes describe the configuration steps required for NICE Inform Recorder R9.2 to interoperate with the Avaya solution consisting of an Avaya Aura® Communication Manager R10.1 and Avaya Aura® Application Enablement Services R10.1using DMCC Service Observing to record calls. All feature functionality and serviceability test cases were completed successfully with some issues and observations noted in **Section 2.2**.

#### 10. Additional References

This section references the Avaya and NICE product documentation that are relevant to these Application Notes.

Product documentation for Avaya products may be found at <a href="http://support.avaya.com">http://support.avaya.com</a>.

- [1] Administering Avaya Aura® System Manager. Release 10.1.x, Issue 6, June 2022.
- [2] Administering Avaya Aura® Session Manager. Release 10.1.x, Issue 3, April 2022.
- [3] Administering Avaya Aura® Communication Manager. Release 10.1, Issue 1, December 2021.
- [4] Administering Avaya Aura® Application Enablement Services. Release 10.1.x, Issue 4, April 2022.
- [5] Implementing and Administering Avaya Aura® Media Server. Release 10.1.x, Issue 2, July 2022.
- [6] RFC 3261 SIP: Session Initiation Protocol, <a href="http://www.ietf.org/">http://www.ietf.org/</a>
- [7] RFC 2833 RTP Payload for DTMF Digits, Telephony Tones and Telephony Signals, <a href="http://www.ietf.org/">http://www.ietf.org/</a>

Product documentation for NICE products may be found on ExtraNICE at: <a href="https://www.extranice.com/Security/Pages/default.aspx">https://www.extranice.com/Security/Pages/default.aspx</a> (ExtraNICE user account and password required)

#### ©2022 Avaya Inc. All Rights Reserved.

Avaya and the Avaya Logo are trademarks of Avaya Inc. All trademarks identified by ® and TM are registered trademarks or trademarks, respectively, of Avaya Inc. All other trademarks are the property of their respective owners. The information provided in these Application Notes is subject to change without notice. The configurations, technical data, and recommendations provided in these Application Notes are believed to be accurate and dependable but are presented without express or implied warranty. Users are responsible for their application of any products specified in these Application Notes.

Please e-mail any questions or comments pertaining to these Application Notes along with the full title name and filename, located in the lower right corner, directly to the Avaya DevConnect Program at devconnect@avaya.com.

NICE Systems Tollbar Way Hedge End Southampton Hampshire SO30 2ZP United Kingdom **T**+44 (0)1489 771 200 **F**+44 (0)1489 771 533 **E** info@nice.com

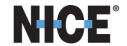

14th October 2022

To whom it may concern

#### NICE NIR and NTR recording platforms interoperability with Avaya Aura 10.1

NICE confirms that the NICE Inform Recorder (NIR) and NICE Trading Recorder (NTR) share a common software base. Both recording platforms offer a NICE-Avaya Aura DMCC integration which share common components, primarily the "Link Controller" to interface and interoperate with the Avaya Aura system.

The table below shows the version (feature) equivalence of the NIR and NTR integrations.

| Recording Platform          | Platform<br>Version | Avaya Aura<br>Integration | Applicability                                 |
|-----------------------------|---------------------|---------------------------|-----------------------------------------------|
| NICE Inform Recorder (NIR)  | 9.2                 | 80.3                      | NICE Public Safety Line of Business           |
| NICE Trading Recorder (NTR) | 6.7                 | 10.5                      | Financial Markets Compliance Line of Business |

The table below shows NIR and NTR feature differences with respect to the Avaya Aura integration

| Recording Platform          | Platform<br>Version | Feature differences                                          |
|-----------------------------|---------------------|--------------------------------------------------------------|
| NICE Inform Recorder (NIR)  | 9.2                 | Replay of recorded calls: NICE Inform suite of applications  |
| NICE Trading Recorder (NTR) | 6.7                 | Replay of recorded calls: NICE Compass suite of applications |
|                             |                     | Avaya Integration: Support for Recording Announcement        |

Given the above information, we view the latest DevConnect Compliance Testing of NIR 9.2 with Avaya Aura DMCC integration 80.3 to also cover the NTR equivalent above.

A more detailed description of the integration between Avaya DMCC, NICE Inform Recorder, and NICE Trading Recorder can be found in the **NICE Avaya DMCC Integration 80.3 Release Note** here: ExtraNICE (Public Safety) Avaya DMCC and ExtraNICE (Enterprise) Connectivity Guides > Avaya.

Jurgen Wessel

J Wessel

Principal Product Owner - NICE Communications Compliance